# **Sinocare**® **i**tion

# CGM APP-Leitfaden zur Inbetriebnahme Kontinuierliches Glukose-Überwachungssystem

## i3 CGM-System-Übersicht

Eine vollständige Anleitung und Informationen zum System finden Sie in Ihrem Anwenderhandbuch.

Das Anwenderhandbuch liegt in elektronischer Form vor. Sie können die Webseite iCan-cgm.com besuchen, um eine PDF-Datei herunterzuladen.

Sollten Sie das Benutzerhandbuch als gedrucktes Exemplar benötigen, wenden Sie sich bitte an Ihren Händler oder senden Sie die Anfrage an folgende E-Mail-Adresse: support@icancgm.com. Sie werden sie innerhalb von sieben Tagen erhalten.

Sollten Sie Fragen haben, so senden Sie bitte eine E-Mail an support@icancgm.com

Alle Abbildungen sind repräsentativ. Ihr Produkt könnte anders aussehen.

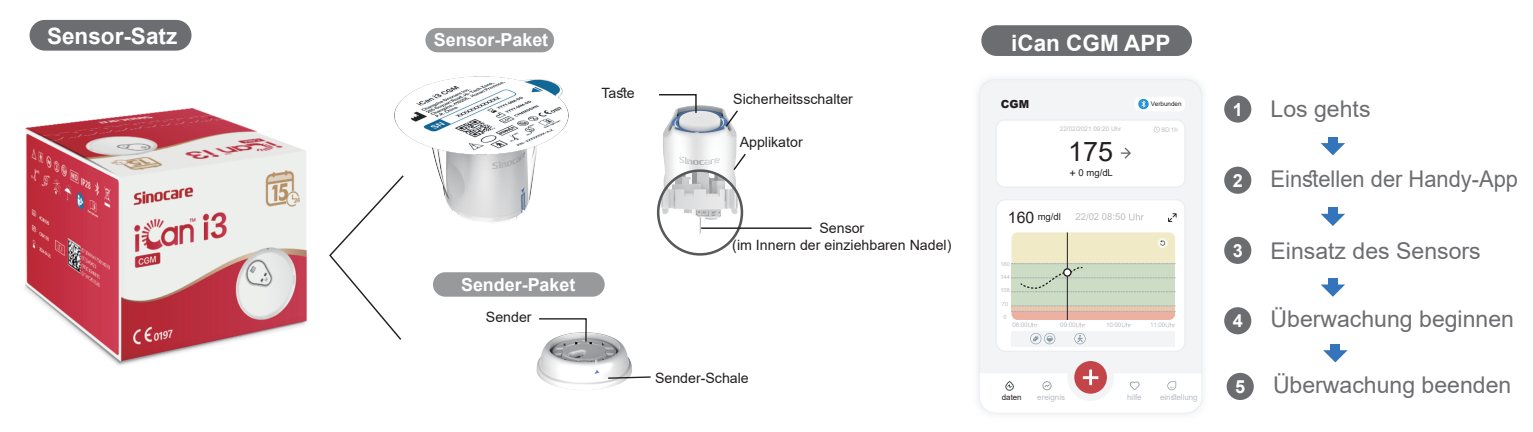

# **Beginnen Sie 1**

## **Schritt 1: Installieren Sie die iCan CGM App**

Laden Sie die iCan CGM APP im App Store oder von Google Play herunter

Download on the<br>App Store ளால்<br>Google Plav

## **Schritt 2: Melden Sie sich an Ihrem iCan CGM Konto an**

a. Melden Sie sich an, wenn Sie bereits ein Konto haben. b. Wenn Sie neu am System sind, tippen Sie unten auf "Registrieren". Die App wird Sie durch die Informations-Videos und Bilder leiten. Tippen Sie zum Fortfahren auf "Weiter", bis Sie die Seite "QR-Code scannen" erreichen. Lassen Sie die App die gesamte Zeit geöffnet.

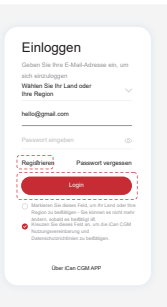

# **Paaren mit dem Sender 2**

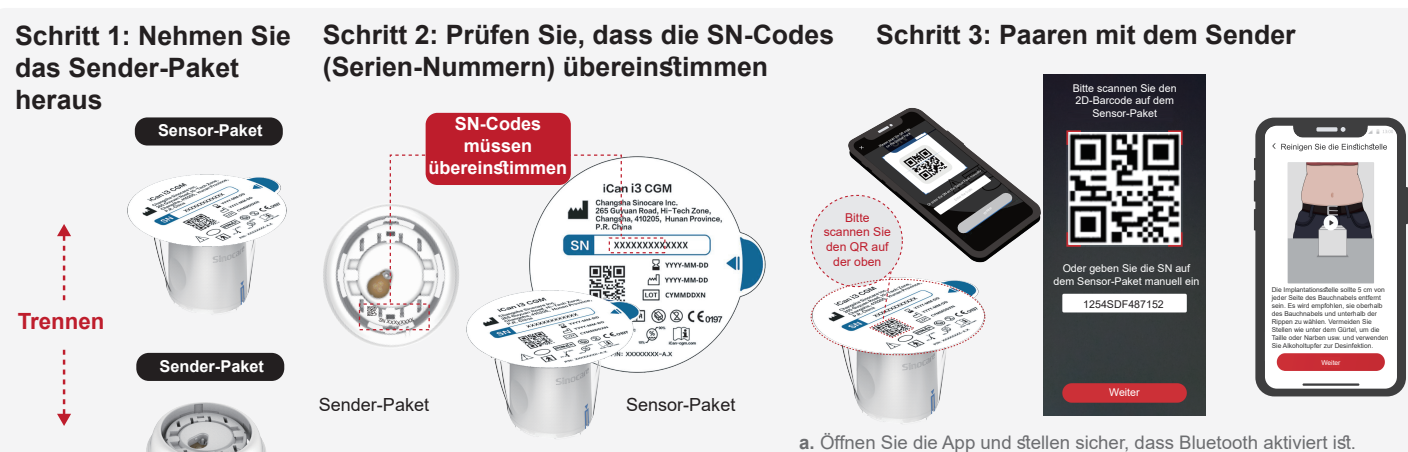

a. Öffnen Sie die App und stellen sicher, dass Bluetooth aktiviert ist **b.** Melden Sie sich an Ihrem Konto an und verwenden Ihre App, um den QR-Code auf dem Sensor-Paket zu scannen.

**c.** Das Paaren erfolgt automatisch. Schließen Sie nicht die App und bleiben Sie innerhalb von 6 Metern, während Sie zum nächsten Schritt gehen. Wenn Sie den SN-Code manuell eingeben, klicken Sie bitte zum Fortfahren auf "Weiter". **d.** Behalten Sie Ihr Handy in der Nähe und bereiten Sie im nächsten Schritt den Einsatz vor

Nehmen Sie das Sender-Paket aus dem Bodenbereich der Sensor-Paket-Schachtel heraus.

Prüfen Sie, bevor Sie den Sensor mit dem Sender paaren, ob die ersten 8 Ziffern des SN-Codes des Sensor-Pakets und des SN-Codes des Senders übereinstimmen.

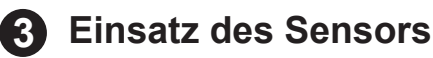

Um zu erfahren, wie der Sensor eingesetzt wird, folgen Sie bitte der "Kurzanleitung für das kontinuierliche Glukose-Überwachungssystem" in Ihrer Verpackung

#### **Überwachung beginnen 4**

**Schritt 1: Starten Sie den CGM-Sensor**

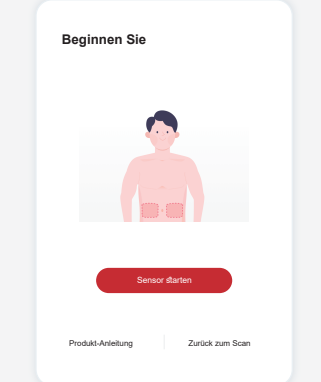

Wenn der Sensor erfolgreich eingesetzt wurde, werden Sie von Ihrer CGM-App aufgefordert, den Sensor zu starten. Für den nächsten Schritt tippen Sie auf "Start".

## **Schritt 4: Prüfen Sie Ihre Glukose**

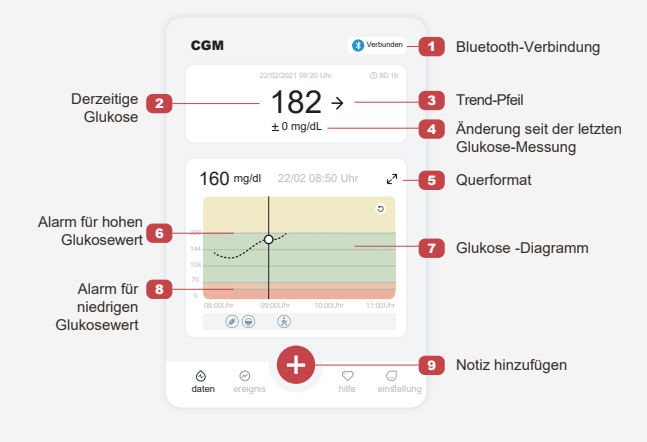

## **aufgewärmt ist** CGM Verbindung verloren Sensoraufwärmung 01:59:59  $--$  mg/d  $\mathcal{I}$  $\circledcirc$ daten ereignis hilfe einstellung

**Schritt 2: Warten Sie, bis der Sensor** 

Tippen Sie auf "Starten", um das 2-stündige Aufwärmen des Sensors zu beginnen. Es wird keine Glukose-Messung oder Alarme geben, bis das Aufwärmen beendet ist. Halten Sie die App offen und bleiben Sie während des Sensor-Aufwärmens innerhalb von 6 Metern des Senders.

### **Schritt 3: Alarme einstellen**

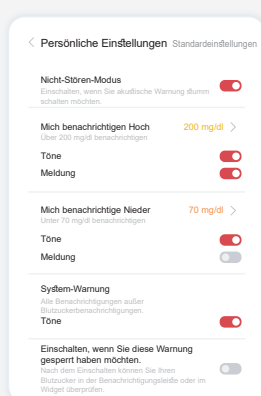

Vorsicht: Sie erhalten immer dann einen Alarm für niedrigen Glukosewert, wenn der Blutzuckerwert Ihres Sensors 55 mg/dL oder geringer ist. Ausführliche Informationen zu den Glukosealarmen und zur Einrichtung des Systems finden Sie in derGebrauchsan-leitung unter "Wichtige Sicherheitsinformationen".

#### **Glukose-Trend-Pfeil**

Richtung, in der sich Ihre Glukose bewegt

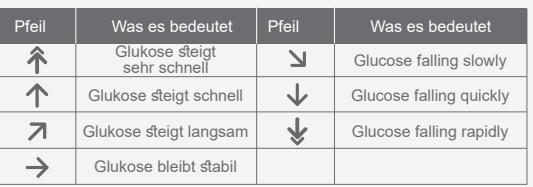

#### **Glukose -Diagramm**

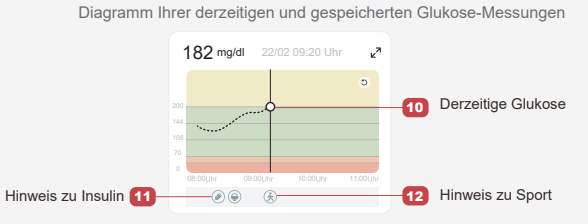

## **Überwachung beenden 5**

**Schritt 1: Bestätigen Sie, dass die derzeitigen Messungen abgeschlossen sind**

Wenn die 15-Tage-Überwachung abgeschlossen ist, wird Ihnen die App anzeigen, dass Sie zu einem neuen Sensor wechseln oder den Aufzeichnungsbericht ansehen sollen.

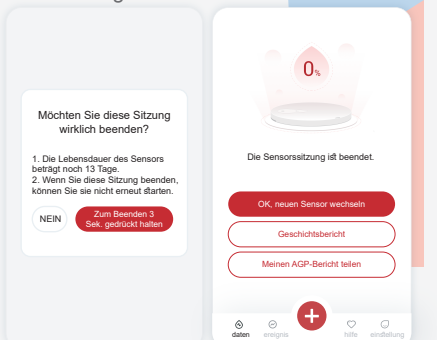

#### **Schritt 2: Entfernen Sie den Sensor**

a. Ziehen Sie die Ecke des Klebefilms ab. b. Ziehen Sie den Klebefilm in einer Bewegung langsam von der Haut ab.

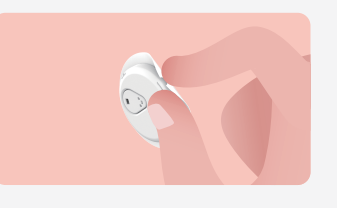

#### **Schritt 3: Entsorgung**

Berühren Sie den Sensor nicht und der Sensor kann nach dem Entfernen nicht wiederverwendet werden. Entsorgen Sie den gebrauchten Sensor gemäß den örtlichen Vorschriften.

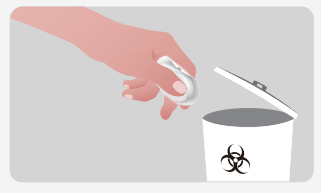

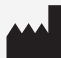

Changsha Sinocare Inc. 265 Guyuan Road, Hi-Tech Zone, Changsha, 410205, Hunan Province, P.R. China

OBELIS S.A.  $EC |REP|$ Bd. Général Wahis, 53 1030 Brussels, Belgium mail@obelis.net

SUNGO Certification Company Limited UK REP 3rd floor, 70 Gracechurch Street, London. EC3V 0HR ukrp@sungoglobal.com

 $C\epsilon_{0197}$ Revisionsdatum: 03/2024 P/N: 36301681-A.1